- 1. Install Eclipse
	- Go to<http://www.eclipse.org/>
	- Select "Eclipse IDE for Java Developers"
	- Select the Georgia Tech Software library mirror, this should produce a download.
	- Extract the zip file to a location of your choosing. I suggest putting the files under a 1316 folder where its easily accessible (ie. desktop, program files, etc)
- 2. Install the JDK
	- If you have not downloaded the Java Development Kit (JDK) and most likely you do not have this installed - you will need to download the package from <http://java.sun.com/javase/downloads/index.jsp>

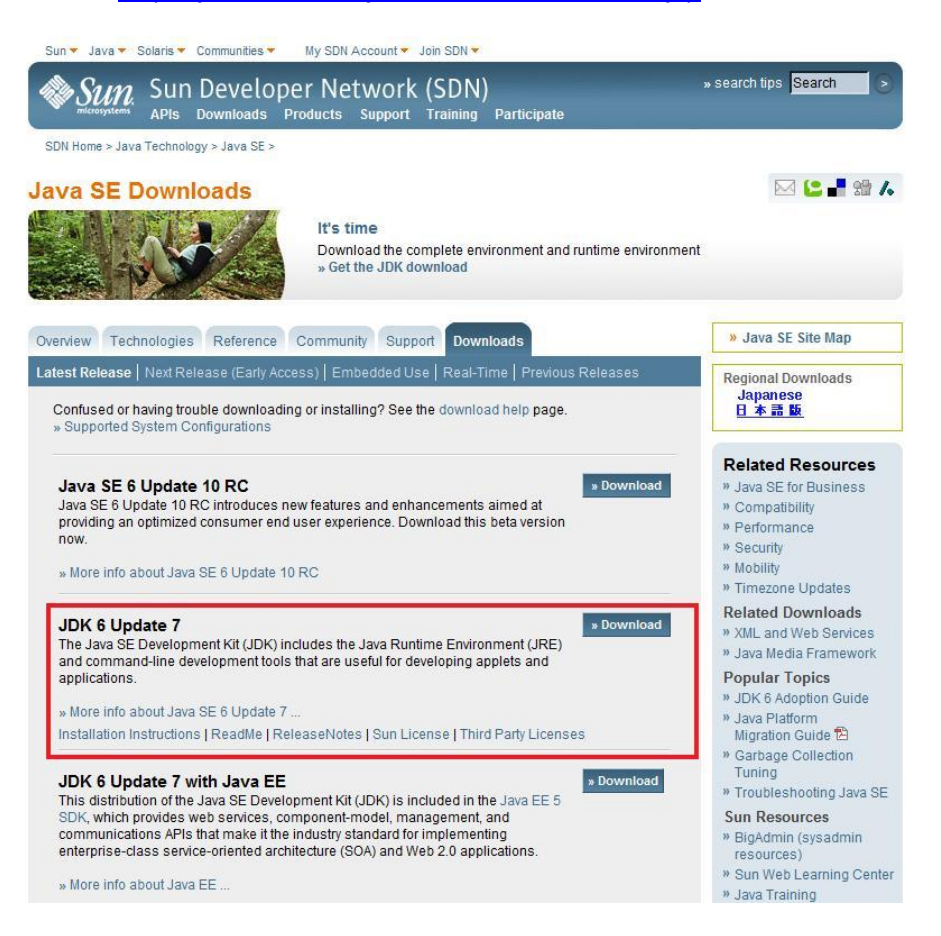

- 3. Create your project
	- Run eclipse.exe (../1316/eclipse/eclipse.exe)
	- A dialog will prompt you for a workspace, browse to select your 1316 folder
	- File->New->Java Project
	- Project Name: 1316
	- Everything else should be default values

Click Finish

4. Download the 1316 javasource from the coweb

- The zip file that contains most of the Java classes that we'll be using in the class is available on your CD and here java-source-11Aug2008.zip
- http://coweb.cc.gatech.edu/cs1316/uploads/2/java-source-11Aug2008.zip
- Extract the files
- move everything from the javasource directory (there should be about 370 items) to your project folder (ie. ../1316/1316/src/)

The structure of your directory should look something like this:

```
cs1316/
   +-_MACOSX/
   +-eclipse/
   | +-configuration/
   | +-dropins/
      | ...
     | +-eclipse.exe
     | +-eclipse.ini
      | ...
   | +-notice.html
   +1316
      +src
         +-javasource/
           +-doc/
            +-AbstractQueue.class
            +-AbstractQueue.java
            +-Agent.class
            ...
            +-World.java
```
- 5. Test to make sure everything works
	- double click (or drag&drop into the canvas) the Picture.java file
	- at the bottom of the file you will see the following:

```
 return retPict;
   }
} // this } is the end of class Picture, put all ...
```
modify the file to reflect the three new lines

```
 return retPict;
   }
  public static void main(String[] args) {
        System.out.println("here");
   }
} // this } is the end of class Picture, put all ...
```
- press ctrl+F11
- you should see a flash and at the bottom of the IDE in the console you will see the text "here"